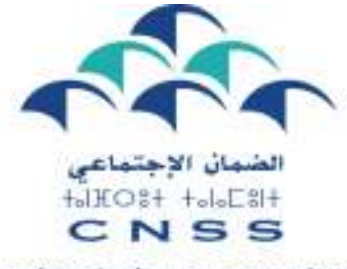

Le devoir de vous protéger

DIRECTION DE L'ASSURANCE MALADIE OBLIGATOIRE

# Portail des Professionnels de la santé

# Guide dédié aux Etablissements de soins

Juin 2017

Version n°1

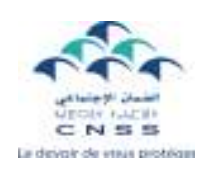

# Sommaire

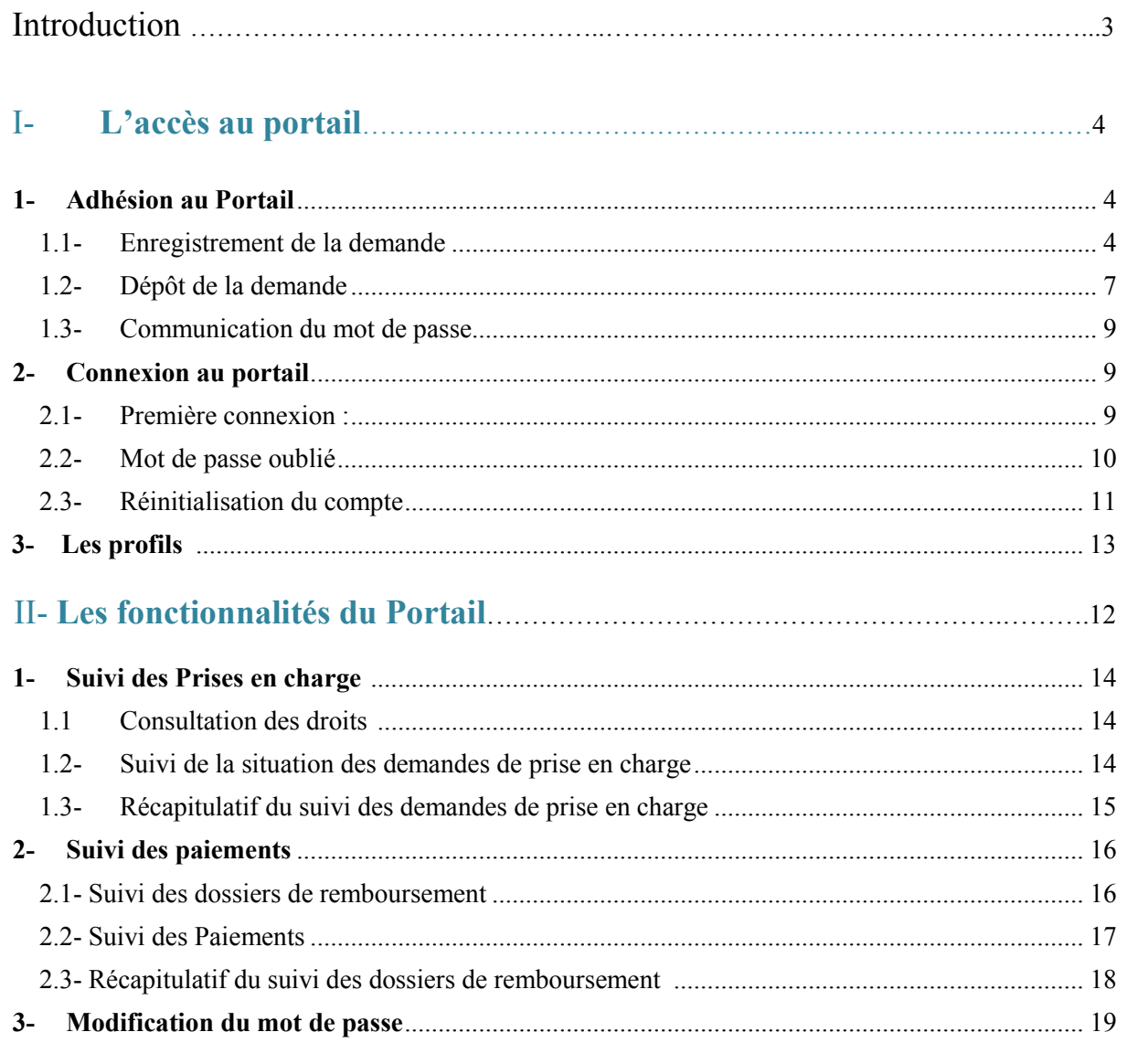

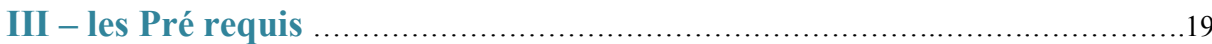

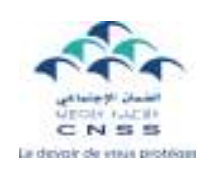

# Introduction

Dans le cadre de sa stratégie de dématérialisation et pour mieux répondre à vos attentes, la CNSS a créé, pour vous, le Portail « Professionnel de santé ».

Il s'agit d'une solution sécurisée et simple d'utilisation qui vous permet d'une part, de disposer de l'information relative à l'éligibilité de vos patients au régime de l'AMO et d'autre part, de consulter et de suivre la situation des prises en charge demandées et des factures déposées et ce, de manière instantanée, 24 heures/24 et 7jours/7.

En effet, le déploiement de ce service en ligne ouvre un autre canal d'information entre la CNSS et les professionnels de santé, et permet d'accéder à l'information immédiatement et à distance.

Ce guide constitue une aide méthodologique qui vous permettra de découvrir ce service en ligne et vous accompagnera dans les différentes étapes de son utilisation.

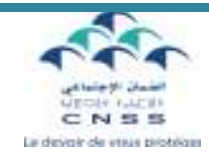

# I- L'accès au portail

### 1. Adhésion au Portail

L'inscription ou la création d'un compte sont les prérequis à l'utilisation des fonctionnalités du portail.

### 1.1- Enregistrement de la demande

Pour se faire, connectez-vous au site Web de la CNSS : www.cnss.ma, et sélectionnez sur Services en ligne : « Portail Professionnel de santé ». Cliquer sur « Nouvelle Adhésion » :

**County** Comate a CNSS Poydingues Capital Human Communication Appell d'offes **CEASSUR** Inde tii paur Perte d'Emplo **Tamilk Bande** .<br>Sistema musik dan s **Retrate & Prevogance** Conventions internationales rvices en ligne Portail professionnel de santé Pour accéder à nos services, veuillez vous authentifier **Identifiant National** Mot de passe Valider Mot de passe oublié? Cliquer sur nouvelle adhésion - Nouvelle adhésion Reinitialisation de compte 4

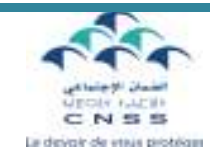

Saisir l'INPE de l'établissement de soins :

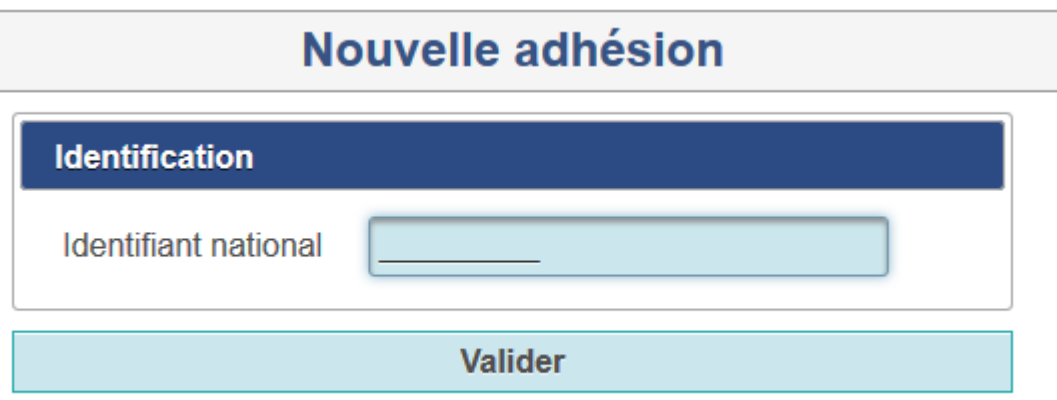

Et cliquer sur valider.

Les informations suivantes s'affichent :

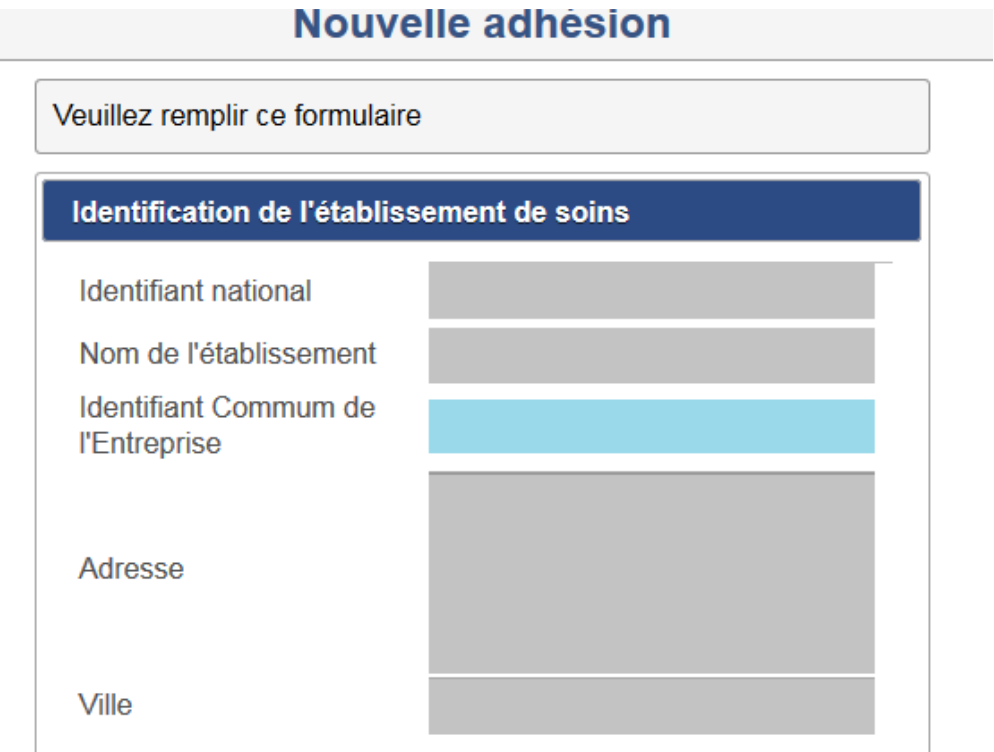

Identifiant Commun de l'Entreprise « hors secteur public » :

- Renseigner l'ICE s'il n'est pas affiché.
- Vérifier l'ICE communiqué.

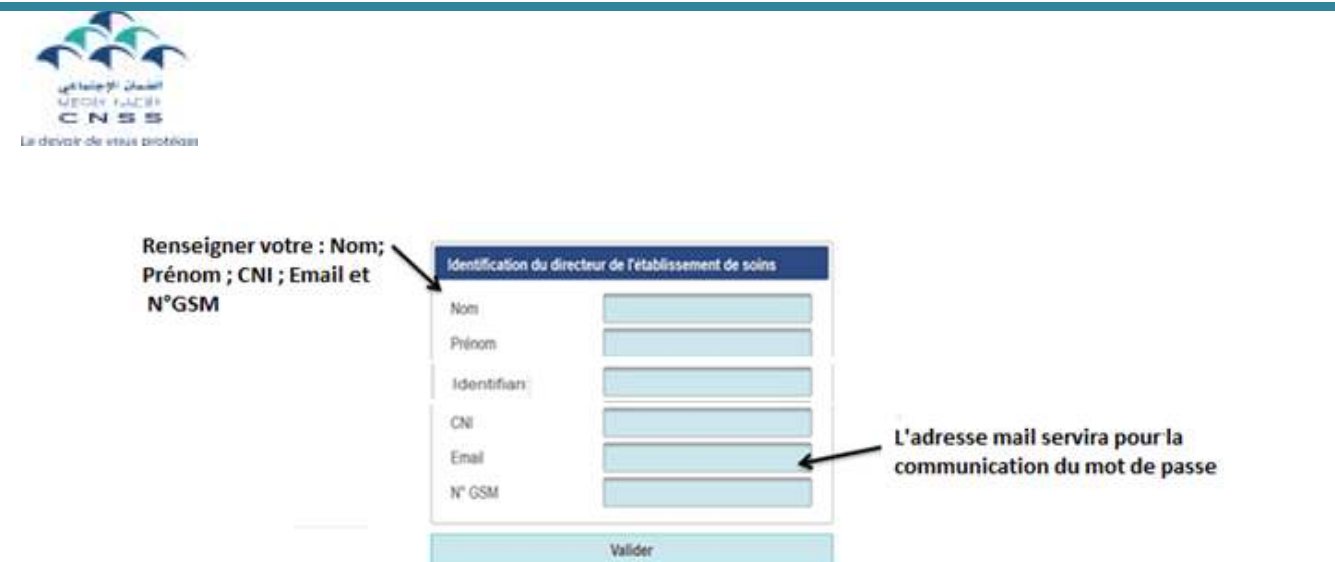

Renseigner les informations demandées et valider la saisie opérée (CNI non demandée pour les établissements relevant du secteur public).

Après validation vous pouvez éditer le formulaire d'adhésion.

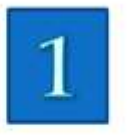

# Nouvelle adhésion

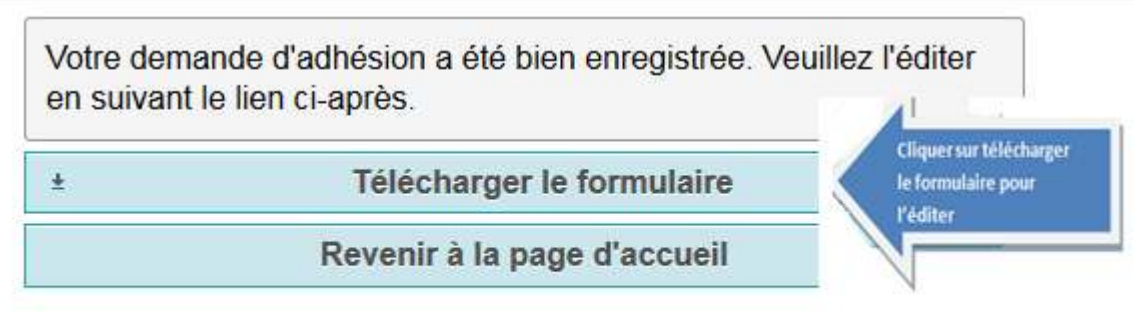

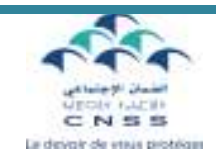

## 1.2- Dépôt de la demande

### - Formulaire d'adhésion relatif aux établissements de soins relevant du secteur Privé :

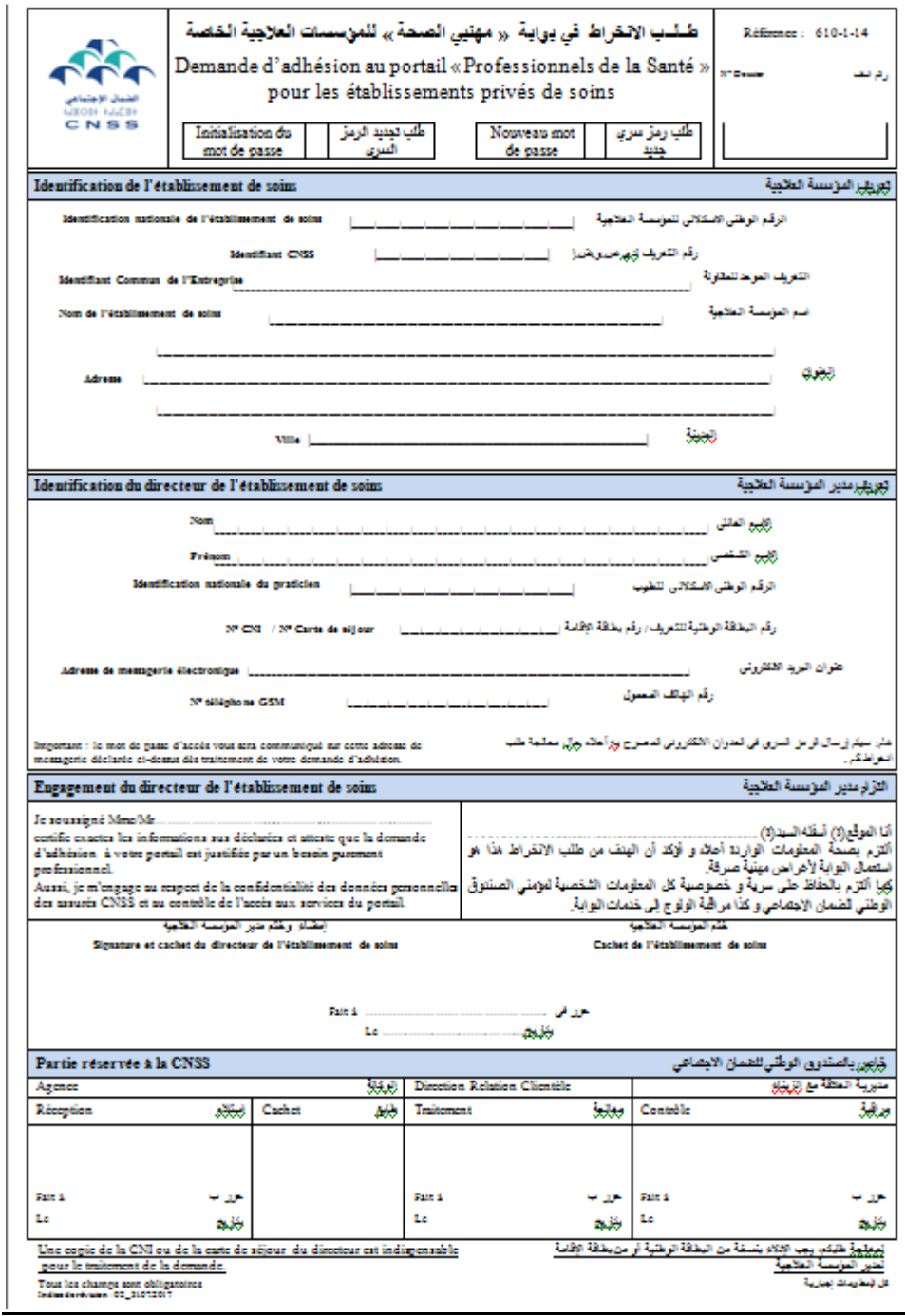

Ce formulaire dûment renseigné, signé et cacheté par le médecin directeur, accompagné de la copie de sa CNI doivent être déposés à l'agence CNSS contre accusé de réception.

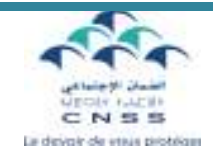

#### - Formulaire d'adhésion relatif aux établissements relevant du secteur Public :

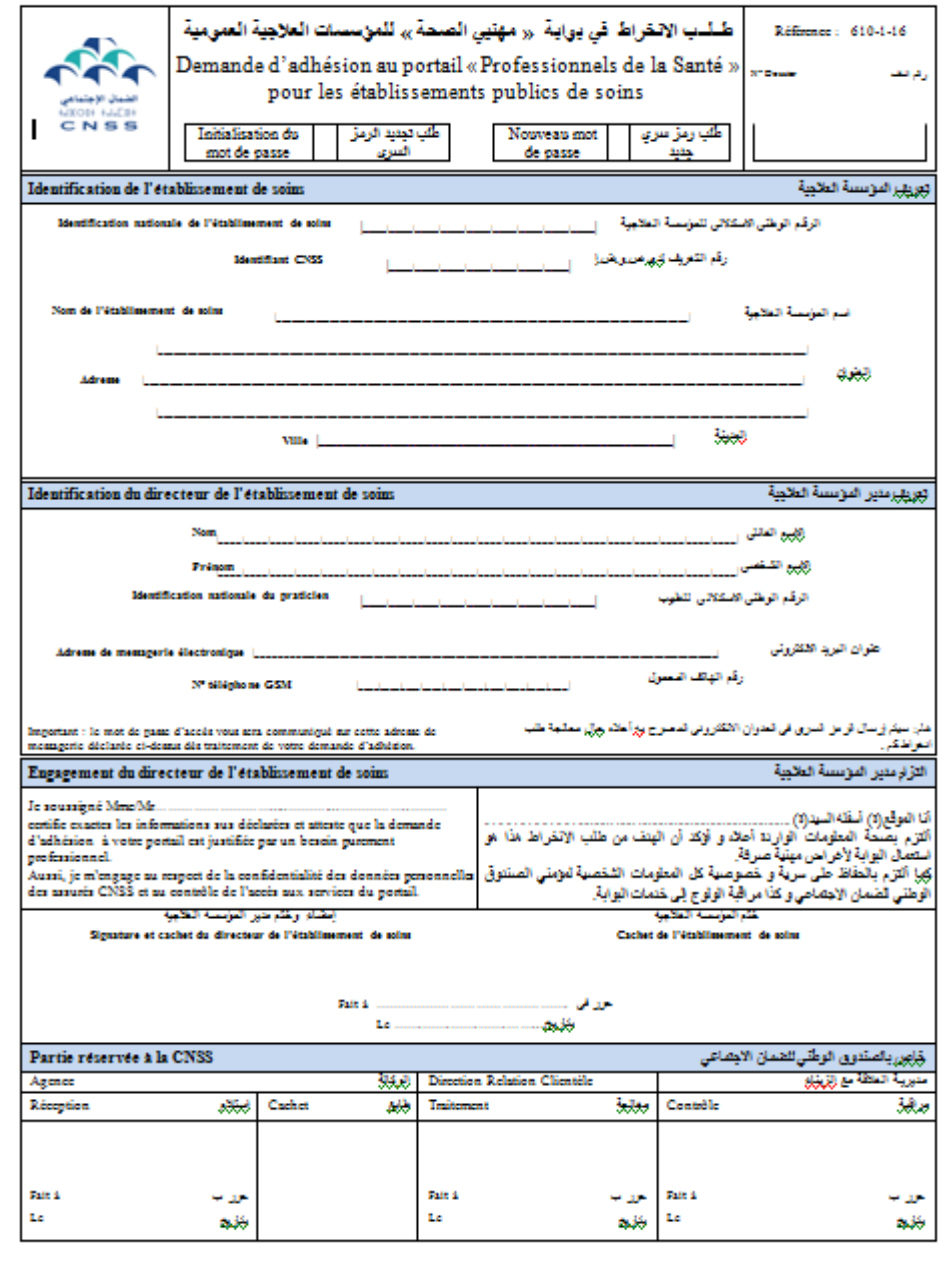

Tour les champs sont obligatoires<br>Indiandertekan (F)\_20102017

.<br>كل فيطريات إجزارية

Ce formulaire dûment renseigné, signé et cacheté par le médecin directeur, doit être déposé à l'agence CNSS contre accusé de réception.

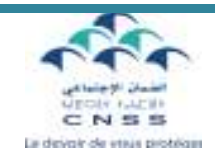

### 1.3- Communication du mot de passe

Dans un souci de confidentialité, le mot de passe est déterminé et communiqué automatiquement sans intervention humaine, à la suite de l'exploitation de votre demande d'adhésion déposée en agence.

Ainsi, votre code d'accès est envoyé uniquement sur l'adresse mail enregistrée sur la demande par vos soins.

Le portail vous permet la modification du mot de passe à tout moment. (Voir chapitre II-4)

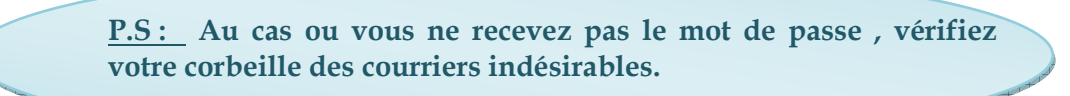

### 2. Connexion au portail

### 2.1- Première connexion :

Dès réception du mot de passe, vous pouvez accéder au portail.

Pour se faire, connectez-vous au site Web de la CNSS : www.cnss.ma, et cliquez sur portail professionnel de santé au niveau de la rubrique services en ligne.

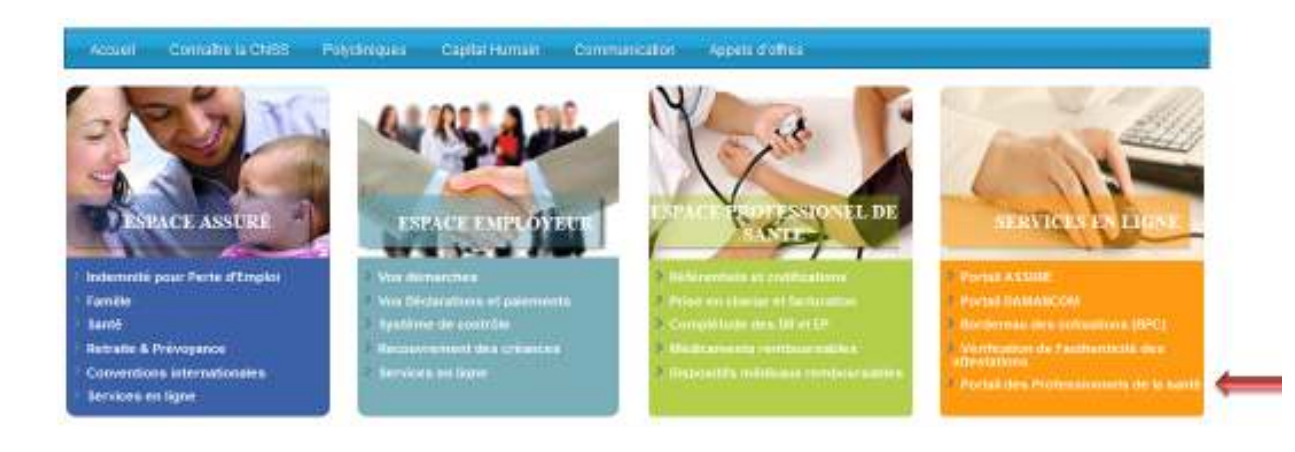

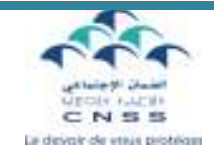

Vous accéderez à la page d'accueil suivante :

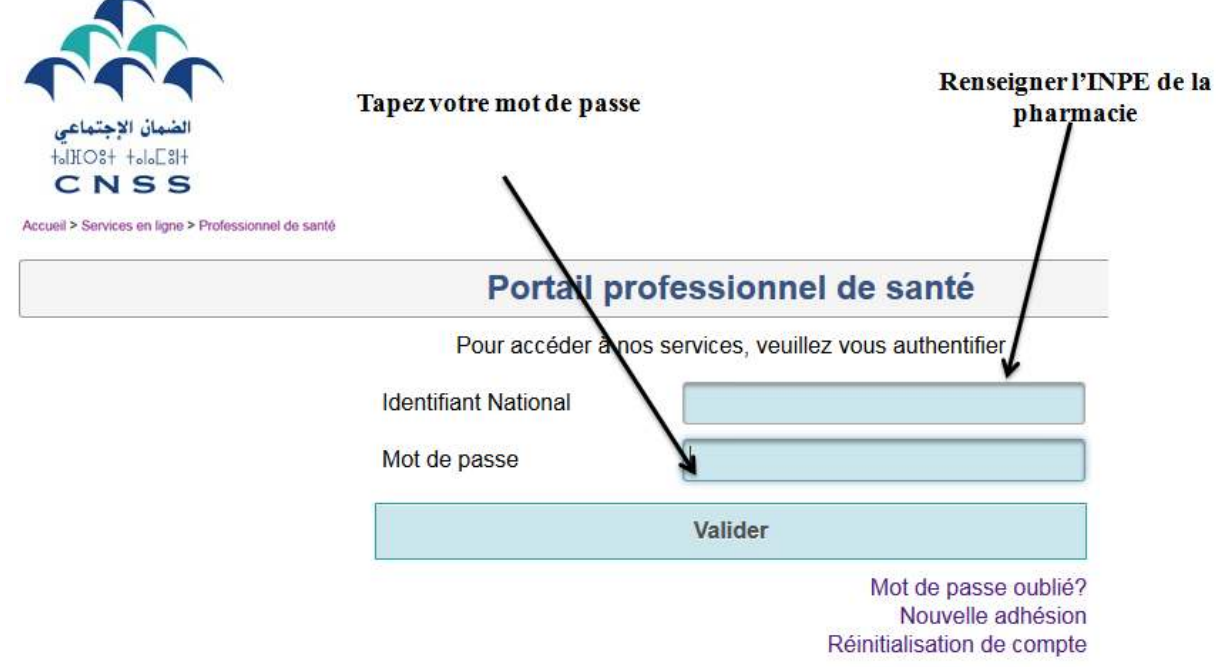

Lors de votre premier accès, le Portail vous demandera de modifier votre mot de passe.

### Modification de mot de passe

Pour accéder à votre situation, veuillez modifier votre mot de passe. Il doit être composé de 6 à 8 caractères.

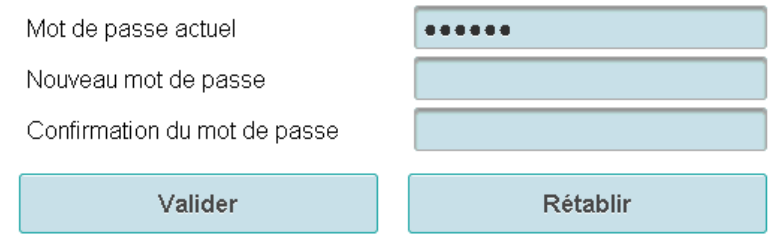

## 2.2- Mot de passe oublié

En cas d'oubli de votre mot de passe cliquez sur « Mot de passe oublié? » au niveau de la page d'accueil et renseignez les éléments ci-dessous.

Guide « Portail professionnel de santé »

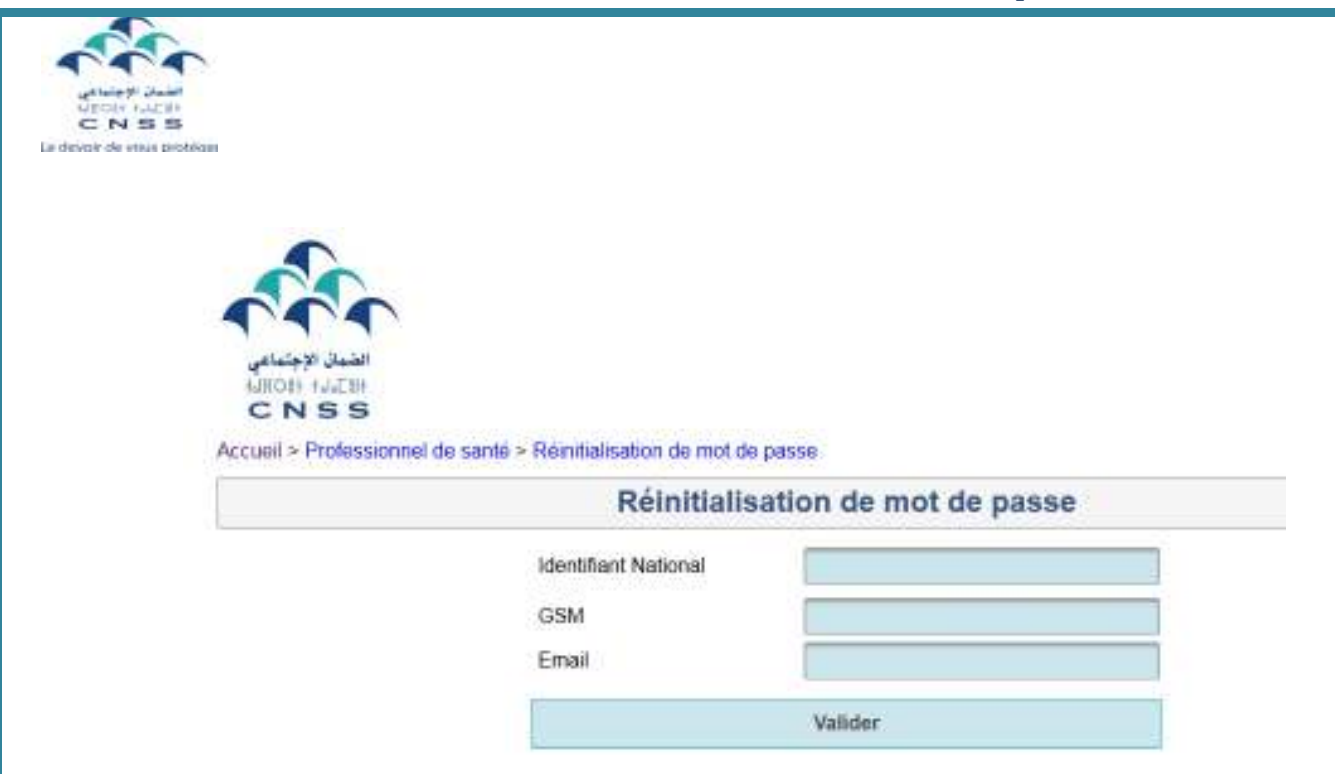

La validation entraine la communication du nouveau mot de passe sur l'adresse mail renseigné.

N.B : L'adresse mail et/ou le N° GSM renseigné doivent correspondre parfaitement à ceux déclarés lors de la demande d'adhésion.

En cas de discordance entre l'adresse mail et/ou le N° GSM saisis avec ceux déclarés lors de la demande d'adhésion le message d'erreur suivant s'affiche :

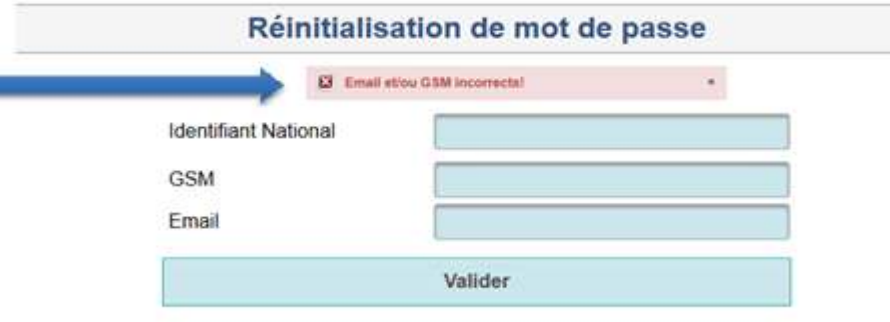

### 2.3- Réinitialisation du compte

L'établissement de soins qui dispose d'un compte et qui souhaite réinitialiser le mot de passe du compte ou ses informations personnelles, peut le faire à travers une demande de réinitialisation. (Voir chapitre I-1 Adhésion au Portail).

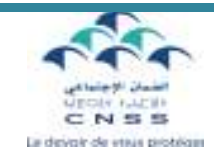

Sur la page d'accueil, cliquer sur Réinitialisation de compte :

# Portail professionnel de santé

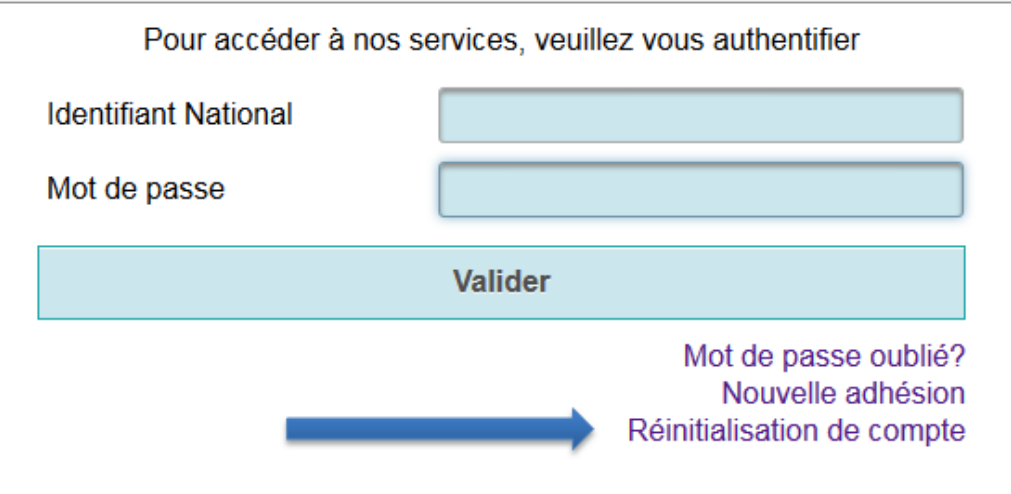

Renseigner les informations demandées et valider la saisie opérée.

# Réinitialisation de compte

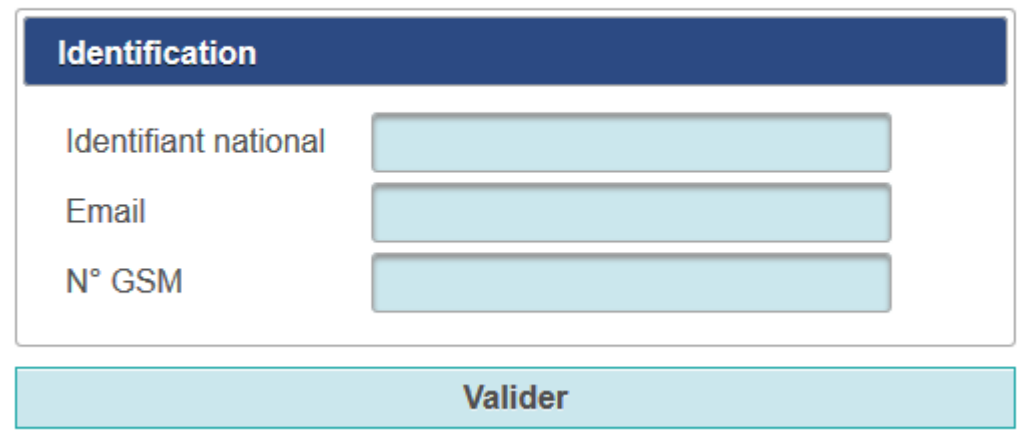

Après validation vous pouvez éditer le formulaire de réinitialisation de compte.

Ce formulaire dûment renseigné, signé et cacheté par le médecin directeur, accompagné de la copie de sa CNI doivent être déposés à l'agence CNSS contre accusé de réception.

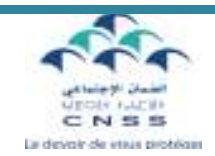

## 3- Les profils :

Dans un souci de sécurité et pour une meilleure gestion de l'information, la CNSS vous a créé deux comptes :

- le premier (Consultation des Prises en charge) est destiné aux entités chargées de l'admission des patients, leur permettant d'une part, la consultation de la situation administrative de l'assuré CNSS ainsi que les bénéficiaires qui lui sont rattachés et d'autre part, la visualisation des demandes de Prises en charge reçues par la CNSS ;
- Le deuxième compte (Consultation des paiements) est alloué aux services de facturation et du recouvrement, il les autorise à visualiser les dossiers de remboursement déposés ainsi que leur situation et à consulter le détail des paiements effectués en faveur de l'établissement de soins.

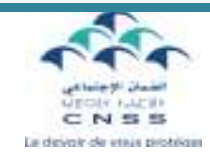

# II- Fonctionnalités du portail

### 1- Suivi des Prises en charge :

Après avoir accéder à votre profil « Suivi des prises en charge », vous pouvez consulter l'un des services suivants :

- Droits assurés ;
- Suivi des demandes de prise en charge ;
- Récapitulatif des prises en charge.

### 1.1- Consultation des droits :

La consultation des droits des assurés vous permet, en renseignant le numéro d'immatriculation de l'assuré à la CNSS (N°CNSS), ou le numéro de la Carte Nationale d'Identité (CNI), la consultation de la situation des droits de l'assuré et des bénéficiaires avec date d'ouverture et de fermeture des droits (date début et date fin des droits).

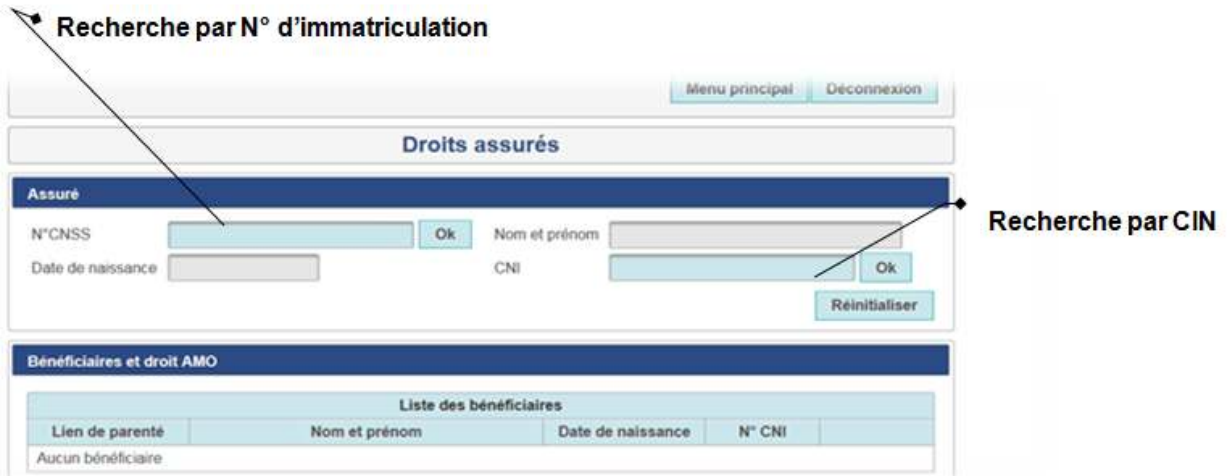

P.S : Merci de noter que les périodes affichées d'ouverture de droits à l'AMO sont régulièrement mises à jour.

### 1.2- Consultation de la situation des PEC

La page affiche le détail des informations concernant les demandes de prise en charge relatif à l'INPE en question, avec possibilité de télécharger ces informations en fichier Excel.

Aussi, elle vous permet d'effectuer une recherche de dossier soit par numéro CNSS, soit par numéro de dossier, soit par période (Du …Au…).

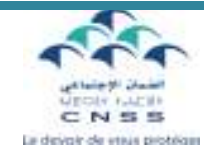

Le portail permet la recherche multicritère et ce, en renseignant un ou plusieurs champs de recherche.

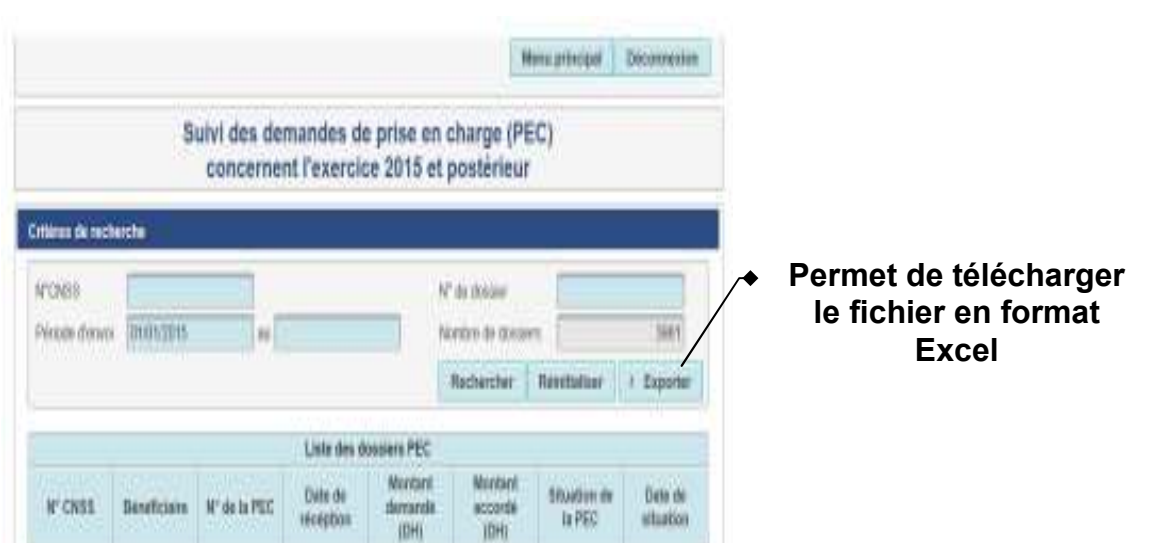

## 1.3- Récapitulatif du suivi des PEC

Ce service vous permet d'accéder à un état récapitulatif concernant vos prises en charge :

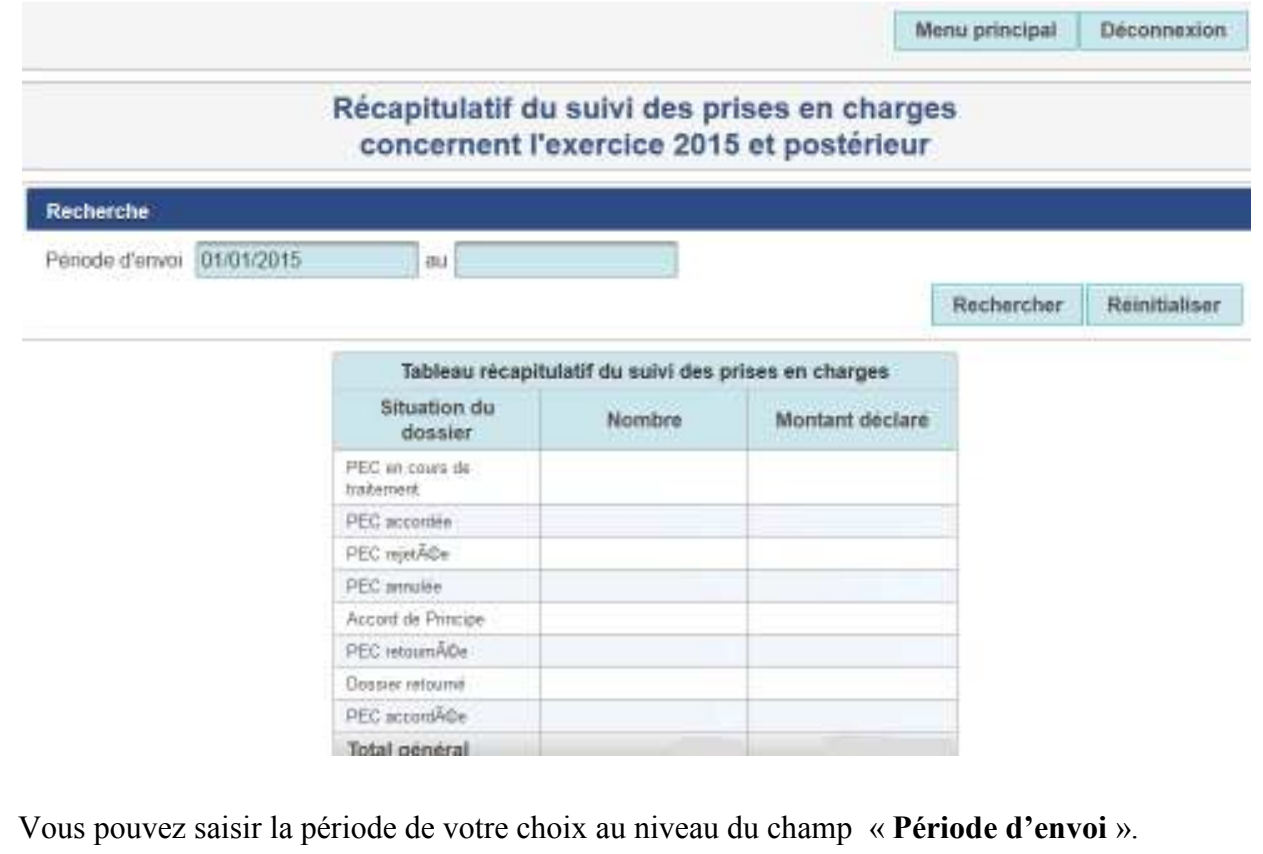

Il s'agit d'un tableau de bord permettant d'avoir une vision globale sur la situation des prises en charge.

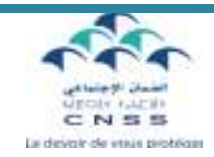

### 2- Suivi des paiements

Cette page est organisée en 4 rubriques comme suit :

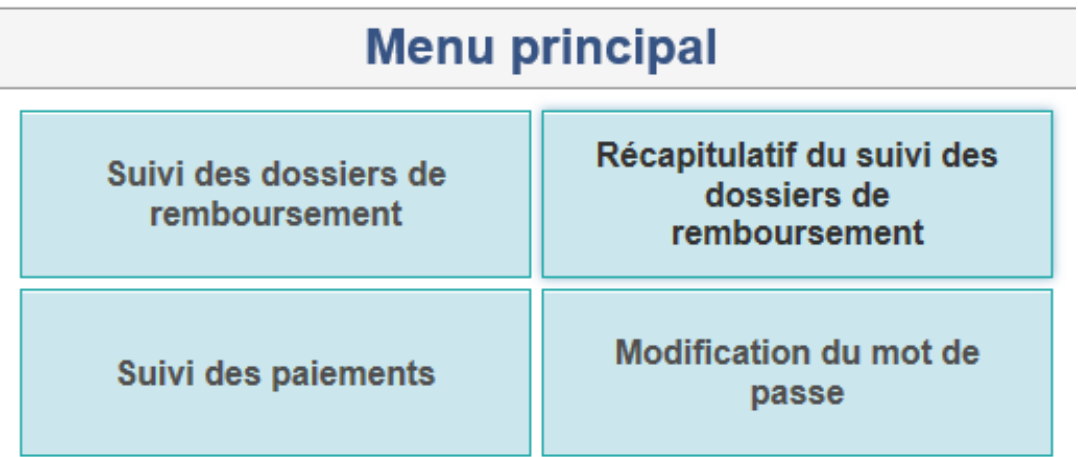

### 2.1- Suivi des dossiers de remboursement :

Cette rubrique permet d'assurer le suivi des factures déposées à travers :

- la recherche multicritères : par numéro d'immatriculation CNSS, par numéro de PEC (prise en charge), par numéro de DR (dossier de remboursement), par période de dépôt ou par situation du dossier;
- Affichage du résultat de la recherche (avec possibilité de téléchargement dans un fichier sous format Excel en cliquant sur exporter).

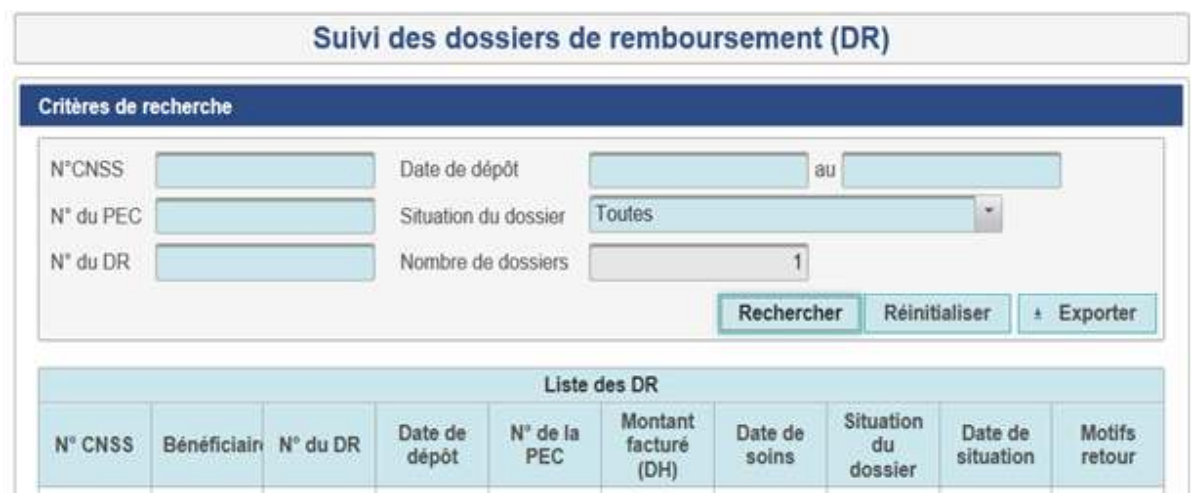

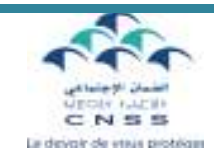

Pour effectuer une nouvelle recherche cliquer sur « réinitialiser ».

#### 2.2- Suivi des Paiements

Ce service permet de disposer du détail des paiements et du détail des paiements par date d'émission.

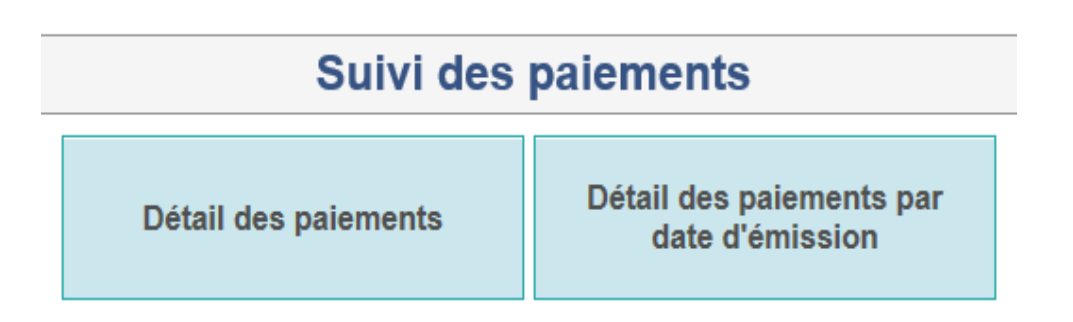

Cet écran donne le choix entre la rubrique « Détails des paiements » qui présente l'ensemble des dossiers payés au profit de l'établissement de soins et la rubrique « Détails des paiements par date d'émission » qui permet d'afficher l'ensemble des montants virés sur le compte de l'établissement de soins, sachant qu'un virement peut concerner plusieurs dossiers.

### a- Détail des paiements :

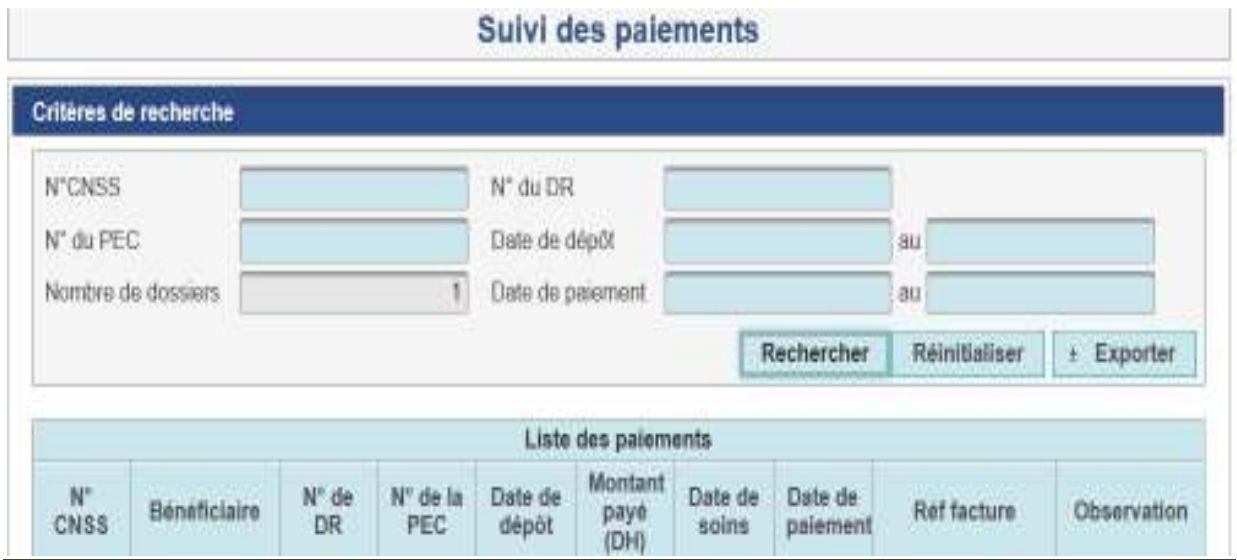

La recherche peut être effectuée par n° d'immatriculation CNSS, et/ou n° prise en charge, et/ou n° du dossier de remboursement, et/ou période de dépôt et/ou par période de paiement.

 $\Rightarrow$  Pour effectuer une nouvelle recherche cliquer sur « réinitialiser ».

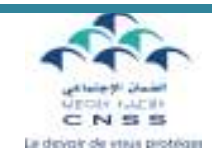

### b- Détail des paiements par date d'émission :

Par défaut, l'année en cours et l'année précédente sont affichées. Pour accéder aux autres exercices, vous devez étendre la période de recherche.

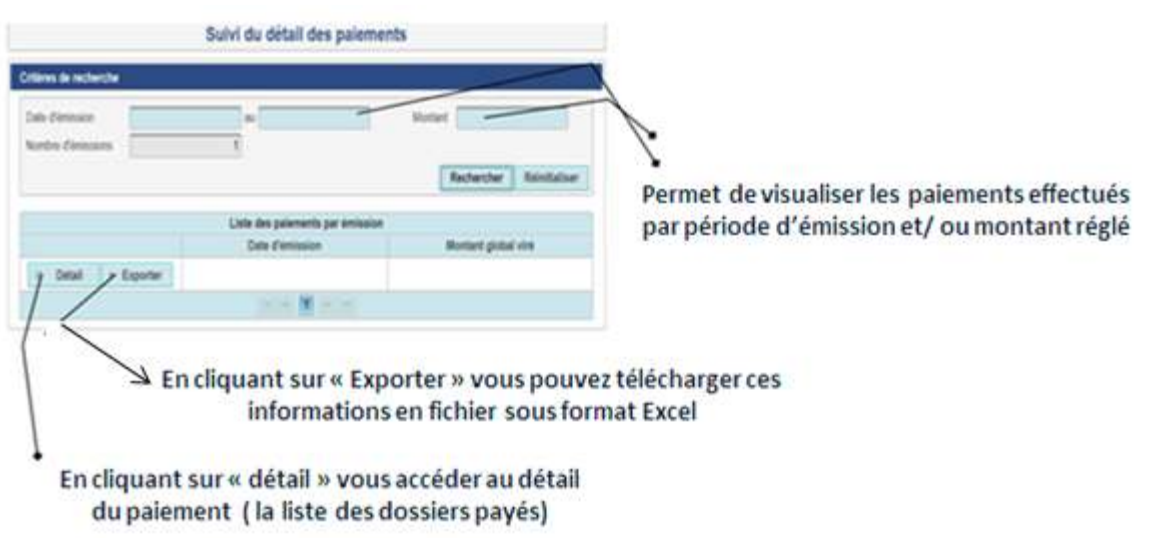

 $\Rightarrow$  Pour effectuer une nouvelle recherche cliquer sur « réinitialiser ».

### 2.3- Récapitulatif du suivi des dossiers de remboursement :

Ce service permet la visualisation de la situation récapitulative de vos dossiers de Remboursement.

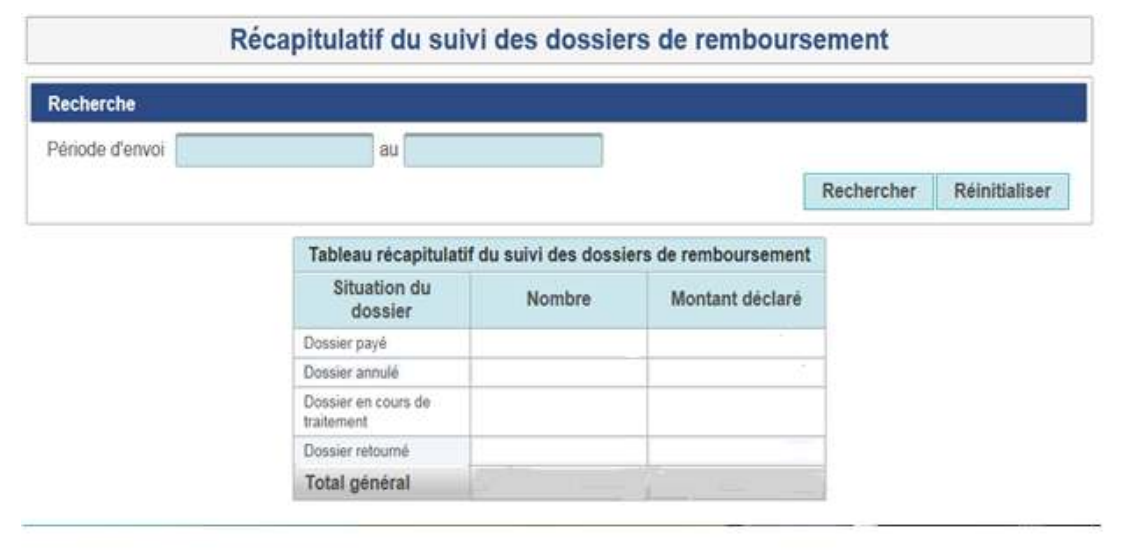

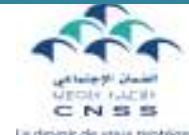

Vous pouvez saisir la période de votre choix au niveau du champ « Période d'envoi ».

Il s'agit d'un tableau de bord permettant d'avoir une vision globale sur la situation des dossiers déposés.

### 3- Modification du mot de passe

Vous pouvez modifier le mot de passe de votre compte en cliquant sur modification du mot de passe.

Pour des raisons de sécurité, vous devez d'abord saisir votre mot de passe actuel puis saisir votre nouveau mot de passe.

- Le nouveau mot de passe doit disposer de 6 et 8 caractères
- Le nouveau mot de passe doit être différent de l'ancien

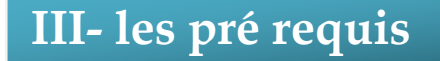

- Pour l'utilisation du portail il est recommandé d'utiliser le navigateur Explorer version 7 et plus ou Firefox ou Chrome ;
- L'ordinateur utilisé doit contenir l'Adobe Reader pour visualisation des fichiers PDF ;
- L'ordinateur utilisé doit permettre la lecture des fichiers sous format Excel ;